$v$  brought to you by  $\mathcal{Y} \subseteq \mathsf{CORE}$ provided by [Diposit Digital de la Universitat de Barcelona](https://core.ac.uk/display/16207077?utm_source=pdf&utm_medium=banner&utm_campaign=pdf-decoration-v1)

# **GUIA DE CONTINGUT diGital accessible**

**Guia d'open cMs**

**Editors** Javier Gómez Arbonés Jordi L. Coiduras

#### Autors

Mireia Ribera, Afra Pascual, Marina Salse, Llúcia Masip, Toni Granollers, Juan M. López, Marta Oliva, Rosa Gil, Roberto Garcia, Juan M. Gimeno, Jonathan Chiné, Anna Comas

Cocreative (B) 3

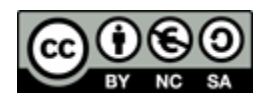

Aquest document té una llicència **Reconeixement-No Comercial-Compartir-Igual 3.0 de Creative Commons**. Se'n permet la reproducció, distribució i comunicació pública sempre que se'n citi l'autor i no se'n faci un ús comercial. La creació d'obres derivades també està permesa sempre que es difonguin amb la mateixa llicència. La llicència completa es pot consultar a: <http://creativecommons.org/licenses/by-nc-sa/3.0/es/legalcode.ca>

# **Editors**

Xavier Gómez Arbonés. Vicerector d'Estudiantat. Universitat de Lleida. Jordi L. Coiduras Rodríguez. Responsable de la Unitat UdLxTothom. Universitat de Lleida

# **Autors**

Mireia Ribera, Afra Pascual, Marina Salse, Llúcia Masip, Toni Granollers, Juan Miquel Lopez, Marta Oliva, Rosa Gil, Roberto Garcia, Juan Manuel Gimeno, Jonathan Chiné, Anna Comas A partir de la idea original i materials de Mireia Ribera

**Disseny de la portada:** Cat&Cas. Servei de publicacions de la UdL **Primera edició**. Lleida, juny 2010 **Dipòsit legal:** L-506-2010 **ISBN**: 978-84-693-8489-3

# 11. Guia d'OpenCms

#### **PRESENTACIÓ**

*Aquesta guia mostra el procés de creació de contingut accessible amb la plataforma OpenCms.* 

# **Sumari**

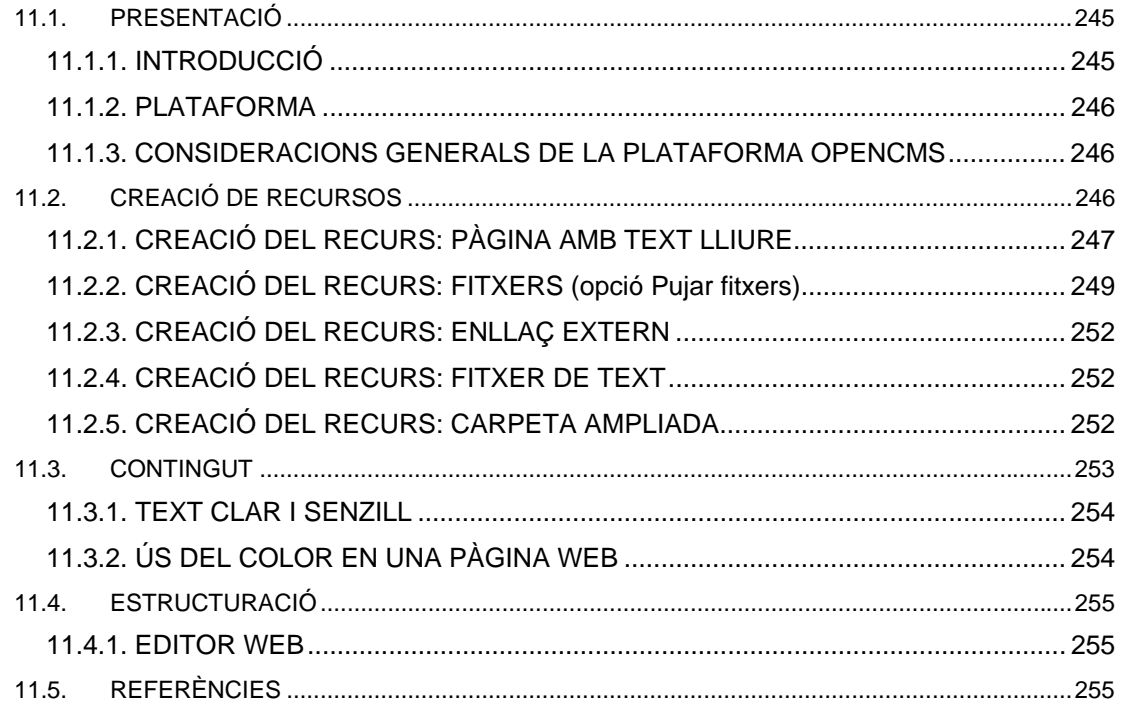

# **11.1. PRESENTACIÓ**

### <span id="page-6-1"></span>*11.1.1. INTRODUCCIÓ*

Accessibilitat web significa accés universal a Internet per a qualsevol persona, independentment del tipus de maquinari, programari, infraestructura de xarxa, idioma, cultura, localització geogràfica i capacitats de l'usuari [\[1\].](#page-16-3)

Els governs de diferents països, i sota iniciatives europees i americanes, promouen la necessitat de complir normatives amb l'objectiu de garantir unes condicions bàsiques d'accés a la informació. A Espanya s'aplica el Reial Decret 1494/2007[\[2\]](#page-16-4), reglament sobre les condicions bàsiques per a l'accés de les persones amb discapacitat a les tecnologies, productes i serveis relacionats amb la societat de la informació i els mitjans de comunicació social.

<span id="page-6-0"></span>Aquesta guia mostra el **procés de creació de contingut web de la forma més accessible** possible d'acord amb les restriccions d'accessibilitat que presenta la plataforma OpenCms. Hem dividit aquest document en les seccions següents:

- **Creació de recursos (punt 11.2 de la Guia d'OpenCMS)**: la plataforma OpenCms permet crear diferents recursos interns que faciliten la creació del contingut web.
- **Creació de contingut accessible (punt 11.3 de la Guia d'OpenCMS)**: és important que ens assegurem que en escriure un document l'accessibilitat s'hagi tingut en compte des del principi.
- **Estructuració del document (punt 11.4 de la Guia d'OpenCMS)**: és fonamental una correcta estructuració perquè usuaris amb discapacitat puguin accedir de forma directa a totes les parts del document.

#### <span id="page-7-0"></span>*11.1.2. PLATAFORMA*

Per descriure els passos d'aquesta guia, hem utilitzat la plataforma següent:

#### **Plataforma utilitzada:**

OpenCms 7

# <span id="page-7-1"></span>*11.1.3. CONSIDERACIONS GENERALS DE LA PLATAFORMA OPENCMS*

És important remarcar que un dels aspectes que repercuteix directament en la creació de pàgines web accessibles és **disposar de plantilles que també ho siguin.** Aquestes plantilles han de contenir aspectes bàsics d'accessibilitat per assegurar que quan l'usuari creï el contingut web es mantingui el nivell d'accessibilitat de tot el contingut.

Hem d'assegurar-nos que el nostre centre ens hagi proveït de les plantilles adients per crear continguts accessibles.

#### **Consell:**

 Hem de tenir en compte que si les plantilles (templates) no són prou accessibles, l'usuari que introdueixi el contingut a la web no podrà aconseguir pàgines que també ho siguin.

# <span id="page-7-2"></span>**11.2. CREACIÓ DE RECURSOS**

En els apartats següents descrivim de quina forma es generen els recursos a OpenCms. Els presentem segons la seva freqüència d'ús:

- En primer lloc, la pàgina amb text lliure, els fitxers i els enllaços externs.
- $\blacksquare$  I en segon lloc, el fitxer de text i la carpeta ampliada.

La **resta de recursos** (contingut estructurat, carpeta i germà) no són responsabilitat dels autors de contingut i, per tant, no els tractarem en aquesta guia. Si se'n vol tenir més informació, es pot consultar el manual d'OpenCms de la Ud[L\[3\].](#page-16-5)

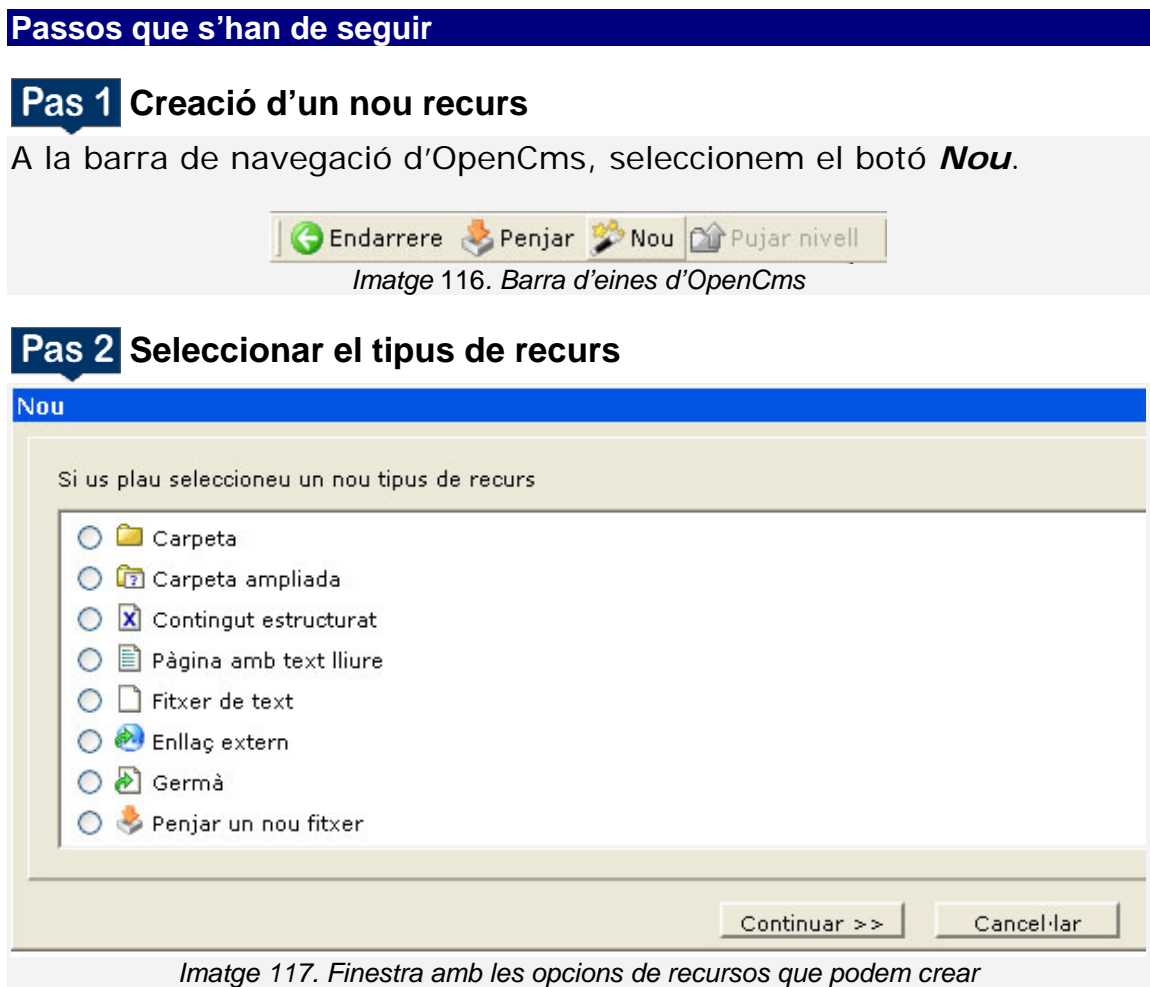

# <span id="page-8-0"></span>*11.2.1. CREACIÓ DEL RECURS: PÀGINA AMB TEXT LLIURE*

Una pàgina amb text lliure crea una nova pàgina segons una plantilla ja existent en el sistema.

#### **Passos que s'han de seguir**

Una vegada realitzats els passos 1 i 2, seleccionem l'opció *Pàgina amb text lliure* i, després, premem el botó *Continuar*.

## **Pas 3 Identificar la nova pàgina**

Afegim el nom de la pàgina creada.

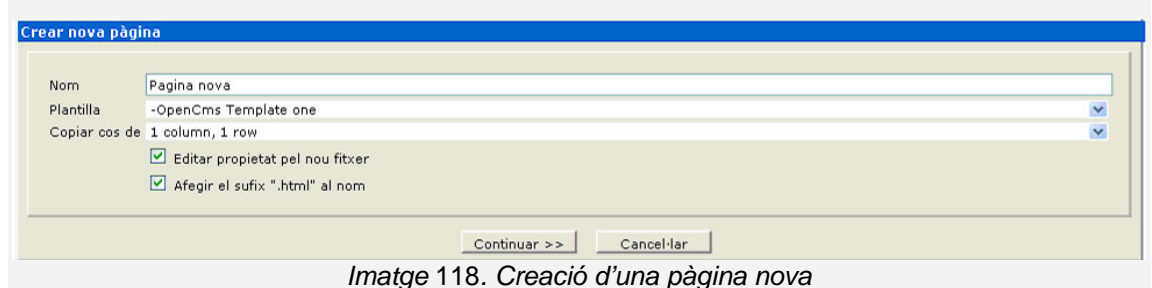

Els camps que es recomana omplir són:

**Nom**: afegim el títol de la pàgina nova. Ha de ser prou representatiu.

**Plantilla**: seleccionem el tipus de plantilla que volem aplicar.

#### **Pas 4 Afegir metadades a la nova pàgina**

Les metadades, entre altres aspectes, permeten que els cercadors trobin la nostra pàgina més fàcilment.

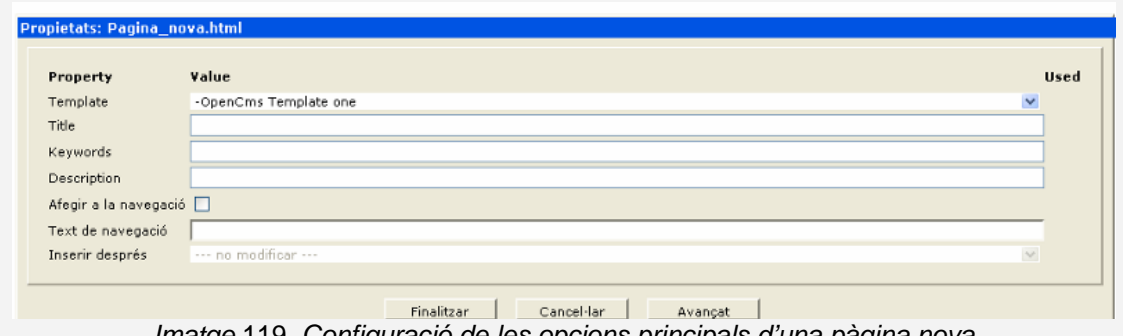

*Imatge* 119*. Configuració de les opcions principals d'una pàgina nova*  Els camps que es recomana omplir són:

**Title**: serà el títol de la nova pàgina i apareixerà com a retolació de la finestra del navegador en què s'obri la pàgina. Ha de ser representatiu de la pàgina creada.

**Keywords**: són les paraules clau de la pàgina i les que utilitzen els cercadors per localitzar la pàgina.

**Description**: breu descripció en forma de frase del contingut de la pàgina.

#### **Pas 5 Afegir més informació**

Quan seleccionem el botó *Avançat* visualitzem la pantalla de propietats avançades. Aquesta pantalla mostra un seguit de camps addicionals que poden complementar la informació de la pàgina.

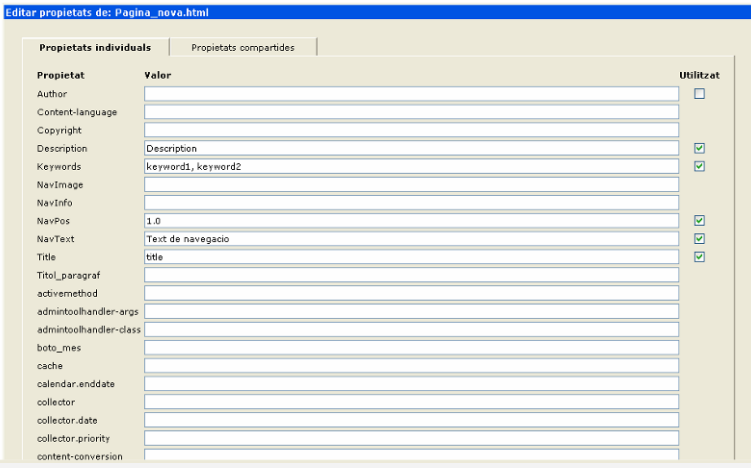

 *Imatge* 120*. Pantalla amb paràmetres opcionals* 

Es recomana omplir el camp *Autor* i afegir-hi el nom o organització que n'ha creat el contingut.

#### <span id="page-10-0"></span>*11.2.2. CREACIÓ DEL RECURS: FITXERS (opció Pujar fitxers)*

Permet incorporar un fitxer (document, imatge) al sistema, que després podrà ser usat com a recurs o enllaç extern.

#### **Passos que s'han de seguir**

Una vegada realitzats els passos 1 i 2 (vegeu la secció [11.2](#page-7-2) [CREACIÓ](#page-7-2)  [DE RECURSOS\)](#page-7-2) seleccionem l'opció *Penjar un nou fitxer* i, després, premem el botó *Continuar*.

#### **Executar l'advertència de seguretat de la firma digital**

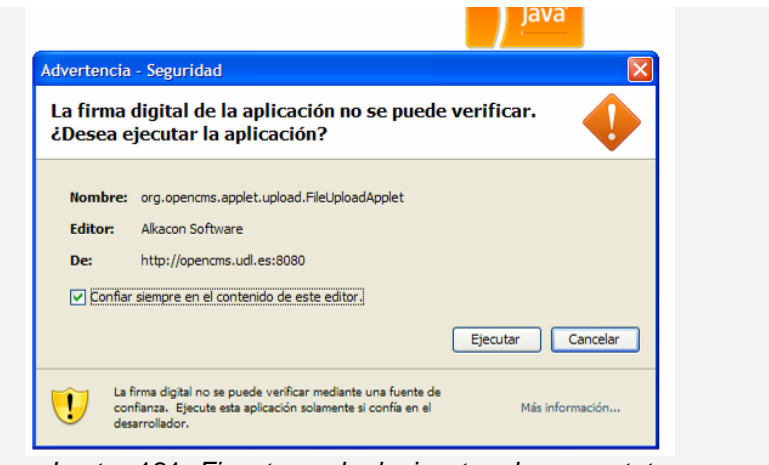

*Imatge* 121*. Finestra amb el missatge de seguretat* 

#### **Pas 4** Elegir el fitxer que volem pujar al servidor

El fitxer pot ser un document PDF, un document Word o qualsevol tipus de contingut multimèdia (imatge, vídeo, so...).

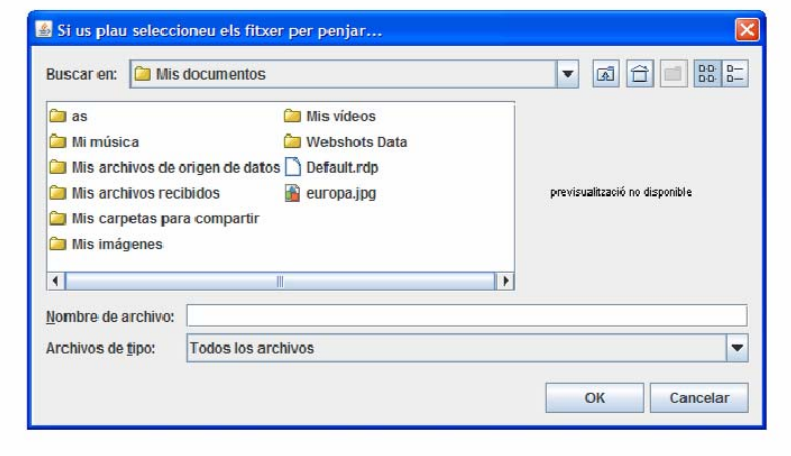

*Imatge* 122*. Seleccionar el fitxer que volem penjar* 

#### **Pas 5 Modificar propietats al fitxer**

Per modificar les propietats del fitxer hem de clicar sobre el fitxer amb el botó dret i seleccionar *Propietats*.

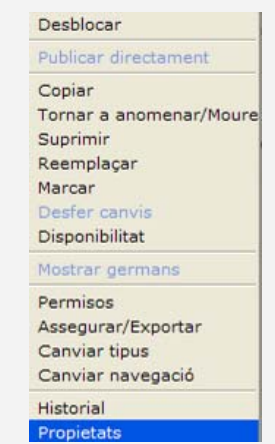

*Imatge* 123*. Menú per editar les propietats del fitxer* 

#### **Pas 6 Afegir el nom i descripció al fitxer**

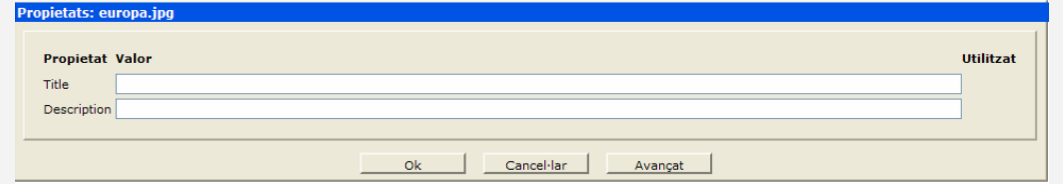

*Imatge* 124*. Propietats del fitxer* 

Els camps que es recomana omplir són:

**Title:** afegim el títol que identifica el fitxer.

**Description**: afegim una descripció breu del contingut del fitxer.

Una altra forma de pujar fitxers a la web és creant contingut nou del tipus *Carpeta ampliada*. La configuració d'aquest tipus de contingut es pot veure detalladament a la secció [11.2.5](#page-13-2) [CREACIÓ DEL RECURS: CARPETA](#page-13-2)  [AMPLIADA.](#page-13-2)

#### <span id="page-13-0"></span>*11.2.3. CREACIÓ DEL RECURS: ENLLAÇ EXTERN*

Aquest tipus de recurs permet crear enllaços a pàgines web externes.

#### **Passos que s'han de seguir**

Una vegada realitzats els passos 1 i 2 (vegeu la secció [11.2](#page-7-2) [CREACIÓ](#page-7-2)  [DE RECURSOS\)](#page-7-2) seleccionem l'opció *Enllaç extern* i, després, *Continuar*.

#### **Pas 3 Afegir metadades**

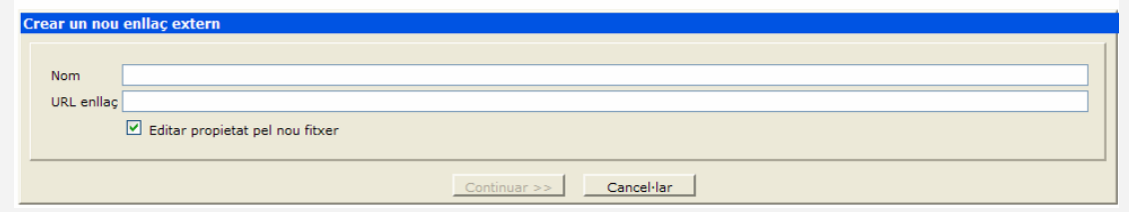

*Imatge* 125*. Pantalla per crear un enllaç extern* 

Es recomana omplir els camps:

**Nom**: afegim el nom que identifica l'enllaç.

**URL enllaç**: amb l'adreça web.

#### <span id="page-13-1"></span>*11.2.4. CREACIÓ DEL RECURS: FITXER DE TEXT*

Crea un fitxer de text pla amb etiquetes HTML. És recomanable tenir coneixements bàsics d'HTML.

#### <span id="page-13-2"></span>*11.2.5. CREACIÓ DEL RECURS: CARPETA AMPLIADA*

Les carpetes ampliades són carpetes especialitzades en un tipus de contingut, com per exemple imatges, documents PDF, enllaços externs o altres.

#### **Passos que s'han de seguir**

Una vegada realitzats els passos 1 i 2 (vegeu la secció [11.2](#page-7-2) [CREACIÓ](#page-7-2)  [DE RECURSOS\)](#page-7-2), seleccionem l'opció *Carpeta ampliada* i, després, *Continuar*.

# **Pas 3 Afegir títol a la carpeta**

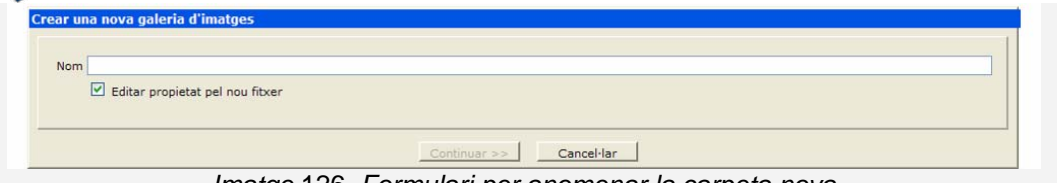

*Imatge* 126*. Formulari per anomenar la carpeta nova* 

Es recomana omplir el camp *Nom* amb un títol descriptiu per a la carpeta.

#### **Afegir el títol a la galeria d'imatges**

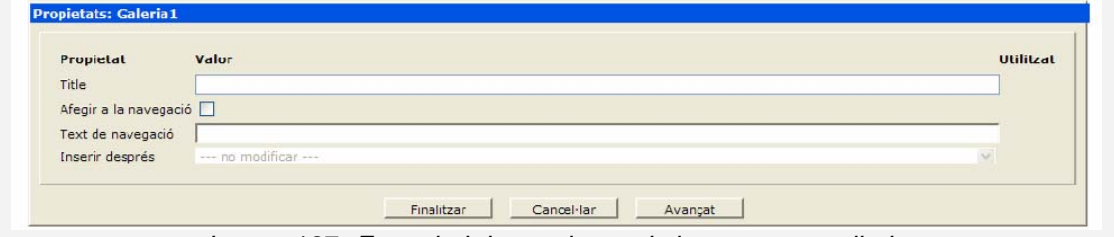

*Imatge* 127*. Formulari de propietats de la carpeta ampliada* 

Es recomana omplir el camp **Title** amb un títol descriptiu de l'enllaç.

### <span id="page-14-0"></span>**11.3. CONTINGUT**

El contingut d'una pàgina web és el text, imatge, animació, so, etc., que podem visualitzar amb un navegador a través de la web.

#### <span id="page-15-0"></span>*11.3.1. TEXT CLAR I SENZILL*

El text d'una pàgina web ha d'estar ben redactat. Hem d'usar l'ordre de la piràmide inversa, amb les informacions més importants al principi, utilitzar un llenguatge clar i senzill, bona puntuació i evitar abreviatures i símbols.

#### **Consells:**

- Utilitzar una mida de text gran, per exemple, entre 12 i 14 punts.
- Utilitzar una família tipogràfica de pal sec i clara, com l'Helvètica.
- Per facilitar-ne la lectura, el text no ha d'estar justificat.

# <span id="page-15-1"></span>*11.3.2. ÚS DEL COLOR EN UNA PÀGINA WEB*

Els **colors definits en una pàgina han de tenir prou contrast** perquè persones amb baixa visió puguin percebre la informació.

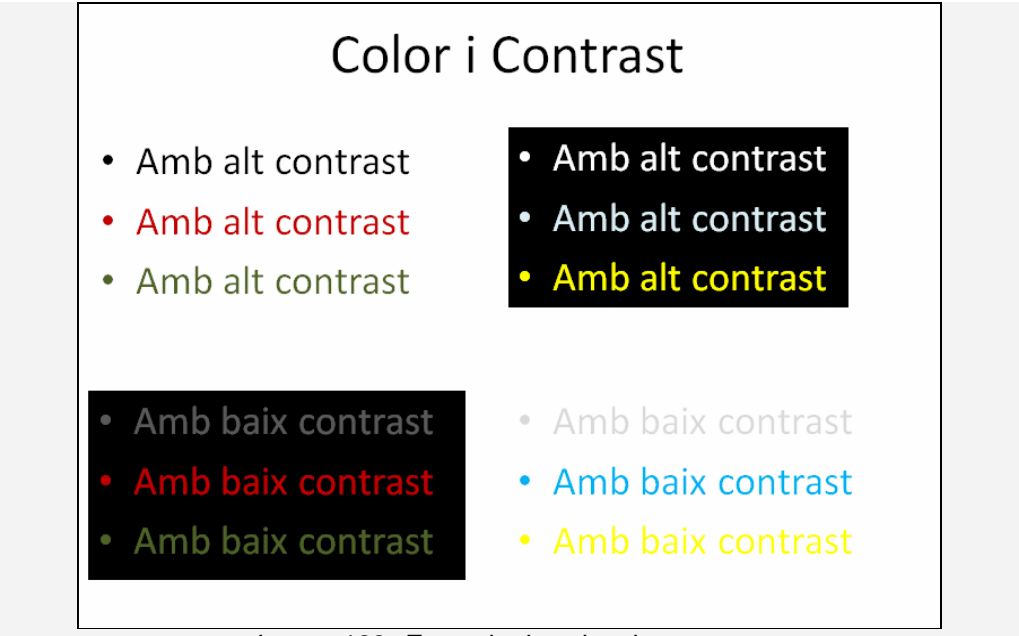

*Imatge* 128*. Exemple de colors i contrastos* 

# <span id="page-16-0"></span>**11.4. ESTRUCTURACIÓ**

Per construir un document HTML ben marcat hem d'utilitzar elements estructurals (títols, peus de pàgina, llistes...).

#### **Consell:**

 És molt important **crear cada element estructural amb el format corresponent i no simular-lo**, ja que, en cas contrari, l'accessibilitat del document es pot veure compromesa per problemes de conversió.

#### <span id="page-16-1"></span>*11.4.1. EDITOR WEB*

Editar pàgines és senzill si s'utilitza un editor web del tipus WYSIWYG (What You See Is What You Get o "el que veus és el que tens"), que permet editar les pàgines d'una forma molt semblant a la de qualsevol processador de textos. No és necessari tenir coneixements d'HTML tot i que, si volem, des de l'editor mateix tenim l'opció de treballar amb codi HTML.

A la Guia d'editor web FCK Editor corresponent a l'editor web trobem els passos necessaris per introduir i editar contingut de forma accessible.

### <span id="page-16-4"></span><span id="page-16-3"></span><span id="page-16-2"></span>**11.5. REFERÈNCIES**

- [1] Definició d'accessibilitat a la web segons el W3C. Consulteu: <http://www.w3c.es/Divulgacion/a-z/>
- [2] Reial Decret 1494/2007: [http://www.boe.es/aeboe/consultas/bases\\_datos/doc.php?coleccion=iberlex&id=2007/19968&txtlen=1000](http://www.boe.es/aeboe/consultas/bases_datos/doc.php?coleccion=iberlex&id=2007/19968&txtlen=1000)
- <span id="page-16-5"></span>[3] Manual de OpenCms de la UdL.

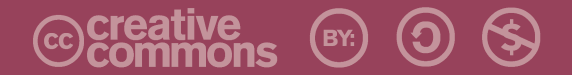

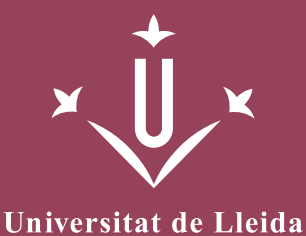

ERO<br>Griho

Vicerectorat d'Estudiantat Unitat UdLxTothom Servei d'Informació i Atenció Universitària Campus de Cappont C. Jaume II, 67 bis 25001 Lleida Tel. 902 507 205 Fax 973 003 591 www.udl.cat/serveis/seu/UdLxtothom.html udlxtothom@seu.udl.cat

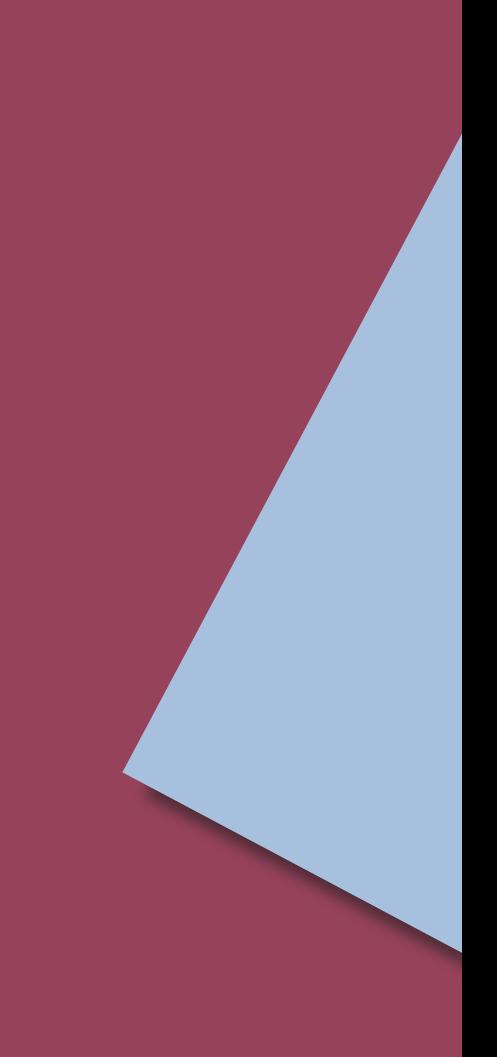